### **ETC Setup Guide Cisco CBS350 Switch**

ETC offers the following switch models pre-configured for the ETC lighting network:

- ETC part number SGN-CBS10P (Cisco model CBS350-8P)
- ETC part number SGN-CBS28P (Cisco model CBS350-24P)

If your switch was reset to Cisco factory defaults, you can reconfigure it to work on an ETC lighting network by following the instructions in this guide. If you have any questions, contact ETC Technical Services at one of the offices identified at the bottom of this page.

**Note:** Switches that were pre-configured by ETC have a small IP address label on the front, upper left side of the unit. If your switch does not have an IP address label or if you need to use a different IP address, label the switch with the IP address in the configuration file you plan to use.

#### Configuration Settings

The following settings are modified from the Cisco factory defaults in a standard ETC switch configuration:

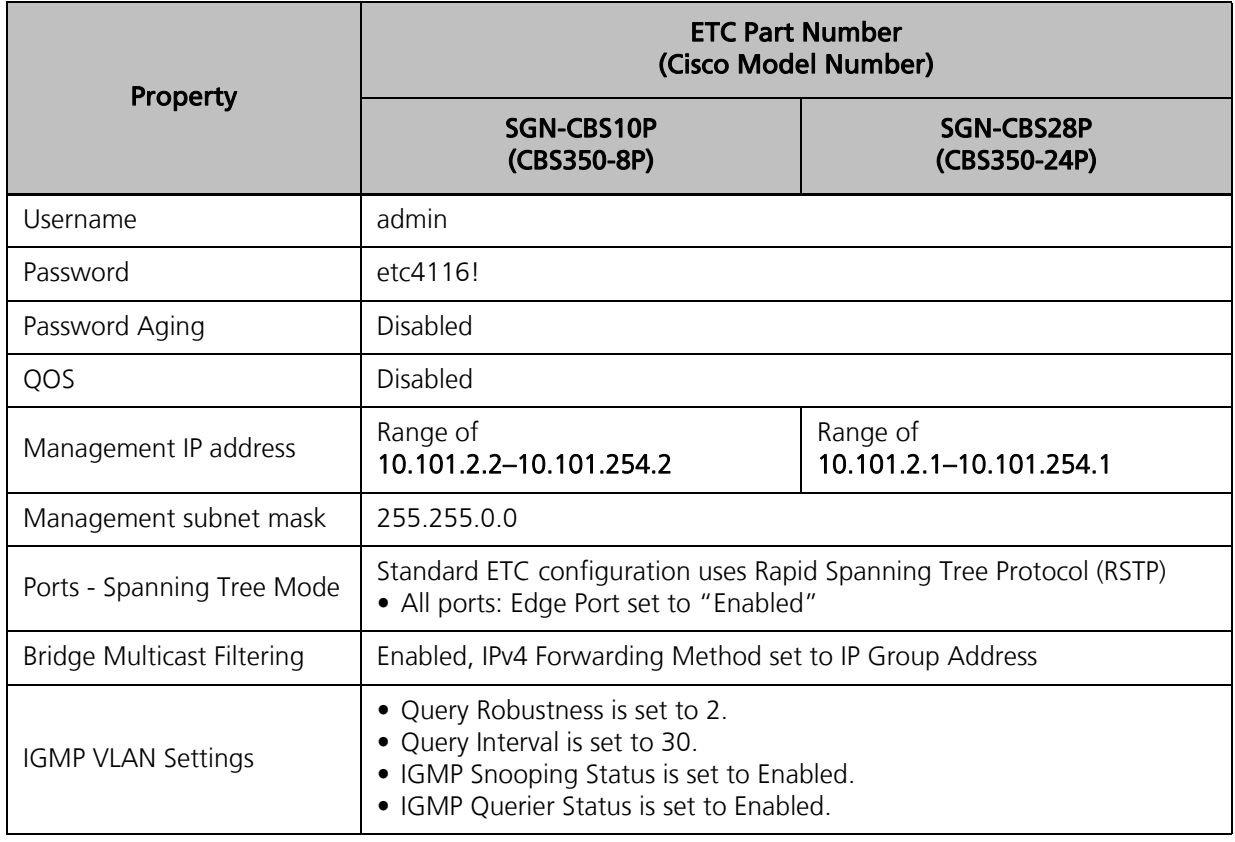

**Note:** Bridge Multicast Filtering and IGMP Snooping may cause issues for older systems using ETC NET2 protocols, as well as some equipment from other manufacturers that does not support IGMP Version 2. Disabling both of these settings will correct those problems.

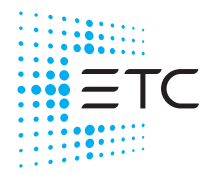

**Corporate Headquarters =** Middleton, WI, USA | +1 608 831 4116<br>**Global Offices =** London, UK | Rome, IT | Holzkirchen, DE | Paris, FR | Hong Kong | Dubai, UAE | Singapore<br>New York, NY | Orlando, FL | Los Angeles, CA | Aus Product information and specifications subject to change. ETC intends this document to be provided in its entirety. 4000M2220 Rev C Released 2023-01

# **ETC Setup Guide**

#### **Cisco CBS350 Switch**

#### Before You Begin

**Note:** ETC pre-configured your switch prior to shipment. You do not need to perform the following steps unless your switch was not pre-configured or was reset to Cisco factory defaults.

**Note:** The web configuration utility for the switch may not display correctly in Internet Explorer unless Compatibility View mode is enabled. Chrome works correctly by default.

To configure the switch you must connect it to a computer with a network interface card (NIC) that can switch between IP addresses in the following ranges:

- One IP address in the range 192.168.1.X, with a subnet mask of 255.255.255.0
- Another IP address in the range 10.101.X.X with a subnet mask of 255.255.0.0

You also need the configuration text file:

- Cisco\_CBS\_350\_10P\_BaseConfig.txt for ETC part SGN-CBS10P (Cisco model CBS350-8P)
- Cisco\_CBS\_350\_28P\_BaseConfig.txt for ETC part SGN-CBS28P (Cisco model CBS350-24P)

Contact ETC Technical Services for the correct and current version of the configuration file. The configuration file has the standard ETC configuration that is required for your switch model with the compatible IP address (10.101.2.2 for ETC part SGN-CBS10P, and 10.101.2.1 for ETC part SGN-CBS28P).

If you need to use a different IP address or host name, edit the configuration file before loading it to the switch.

- The host name is declared as "hostname Switch 2". Replace "Switch 2" with your host name.
- The IP address is declared as "ip address 10.101.2.2 255.255.0.0". Replace the IP address with your IP address.

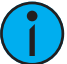

**Note:** Every device in a system must have a unique IP address. If your system contains multiple switches, you must create a separate file for each switch with a unique IP address from the compatible range.

#### Configuration

Perform the following steps to configure your switch for use on the ETC lighting network:

- 1. Plug in the power cord of the switch and connect a network cable from your computer to any numbered port on the switch.
	- The switch will take approximately two minutes to fully boot. There is no indication when the boot process completes.
- 2. If necessary, label the switch with the IP address in the configuration file while you wait for it to reboot.
- 3. Set the computer NIC to IP address scheme 192.168.1.X.
- 4. Open an internet browser and navigate to the switch default IP address of 192.168.1.254.
- 5. Enter the username cisco and password cisco (case sensitive), and click Log In to continue.
- 6. Use the following values when prompted to change the password (these will not be saved):
	- User Name: admin
	- Password: etc4116!
	- Confirm Password: etc4116!
- 7. Click Apply and then navigate to Administration > File Management > File Operations.

## **ETC Setup Guide**

#### **Cisco CBS350 Switch**

- 8. Select **Update File** as the file operation, select **Startup Configuration** as the destination file type, and select HTTP/HTTPS as the copy method.
- 9. Click Choose File, choose the configuration file that corresponds to the IP address label, and click Apply.
	- Choose the altered base config file discussed in the previous section of this document.

#### **Note:** A "SysLog Notification" message displays confirming the file load operation completed successfully.

- 10. Navigate to Administration > Firmware Operations.
- 11. Verify the Active Firmware version shown. If it is at least v3.2.0.84, skip to step 14.
- 12. Select "Update Firmware" as the Operation Type and select HTTP/HTTPS as the Copy method.
- 13. Click Choose File, and choose the file named "\_image\_cbs\_ros\_3.2.0.84\_release\_cisco\_signed.bin", and click Apply.

**Note:** A "Processing Data" graphic displays while the firmware loads. This may take a moment to complete. Once complete, a "SysLog Notification" message displays confirming the copy operation completed successfully.

- 14. Reboot the switch by navigating to Administration > Reboot, and then click the **Reboot** button. When the confirmation dialog displays, click OK.
- 15. Set the computer NIC to IP address scheme 10.101.X.X.
- 16. Close the browser.

#### Testing

Perform the following steps to test your configured switch:

- 1: After a reboot, the switch will take approximately two minutes to fully boot. This time the System LED on the front of the switch should change from blinking to constantly on shortly before the end of the boot process.
- 2: Open an internet browser and navigate to the switch IP address as identified on the label.
- 3: Enter the username: admin and password: etc4116!, and click Log In to continue. If the login is successful, then the switch has been configured correctly.